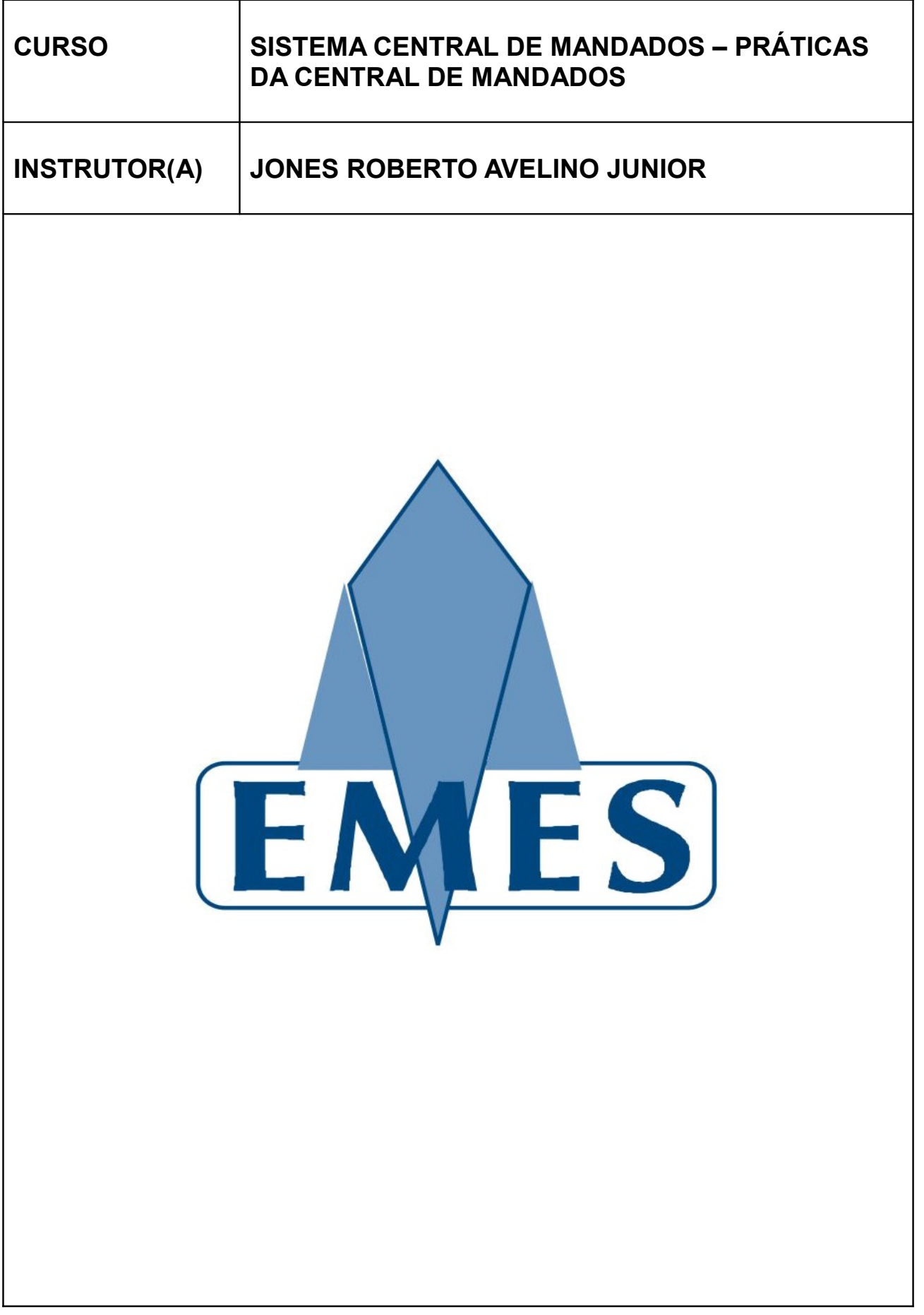

#### **APOSTILA ELABORADA PELO(A) INSTRUTOR(A)**

\_\_\_\_\_\_\_\_\_\_\_\_\_\_\_\_\_\_\_\_\_\_\_\_\_\_\_\_\_\_\_\_\_\_\_\_\_\_\_\_\_\_\_\_\_\_\_\_\_\_\_\_\_\_\_\_\_\_\_\_\_\_\_\_\_\_\_\_\_\_

MATERIAL COM DIREITOS RESERVADOS E PROTEGIDOS PELA LEI 9.610 DE 19.02.1998

#### **IMPRESSÃO**

SEÇÃO DE EDIÇÃO E PUBLICAÇÃO DO TRIBUNAL DE JUSTIÇA DO ESTADO DO ESÍRITO SANTO

\_\_\_\_\_\_\_\_\_\_\_\_\_\_\_\_\_\_\_\_\_\_\_\_\_\_\_\_\_\_\_\_\_\_\_\_\_\_\_\_\_\_\_\_\_\_\_\_\_\_\_\_\_\_\_\_\_\_\_\_\_\_\_\_\_\_\_\_\_\_

# **TRIBUNAL DE JUSTIÇA ESTADO DO ESPÍRITO SANTO**

**PRESIDENTE Des. Sérgio Bizzotto Pessoa de Mendonça**

> **CORREGEDOR-GERAL Des. Carlos Roberto Mignone**

**SECRETÁRIO-GERAL Dr. José de Magalhães Neto**

# **ESCOLA DA MAGISTRATURA ESTADO DO ESPÍRITO SANTO**

**DIRETOR Des. Samuel Meira Brasil Jr.**

**COORDENADORA ADMINISTRATIVA Mariana Santos de Queiroz Araújo**

# **Sumário**

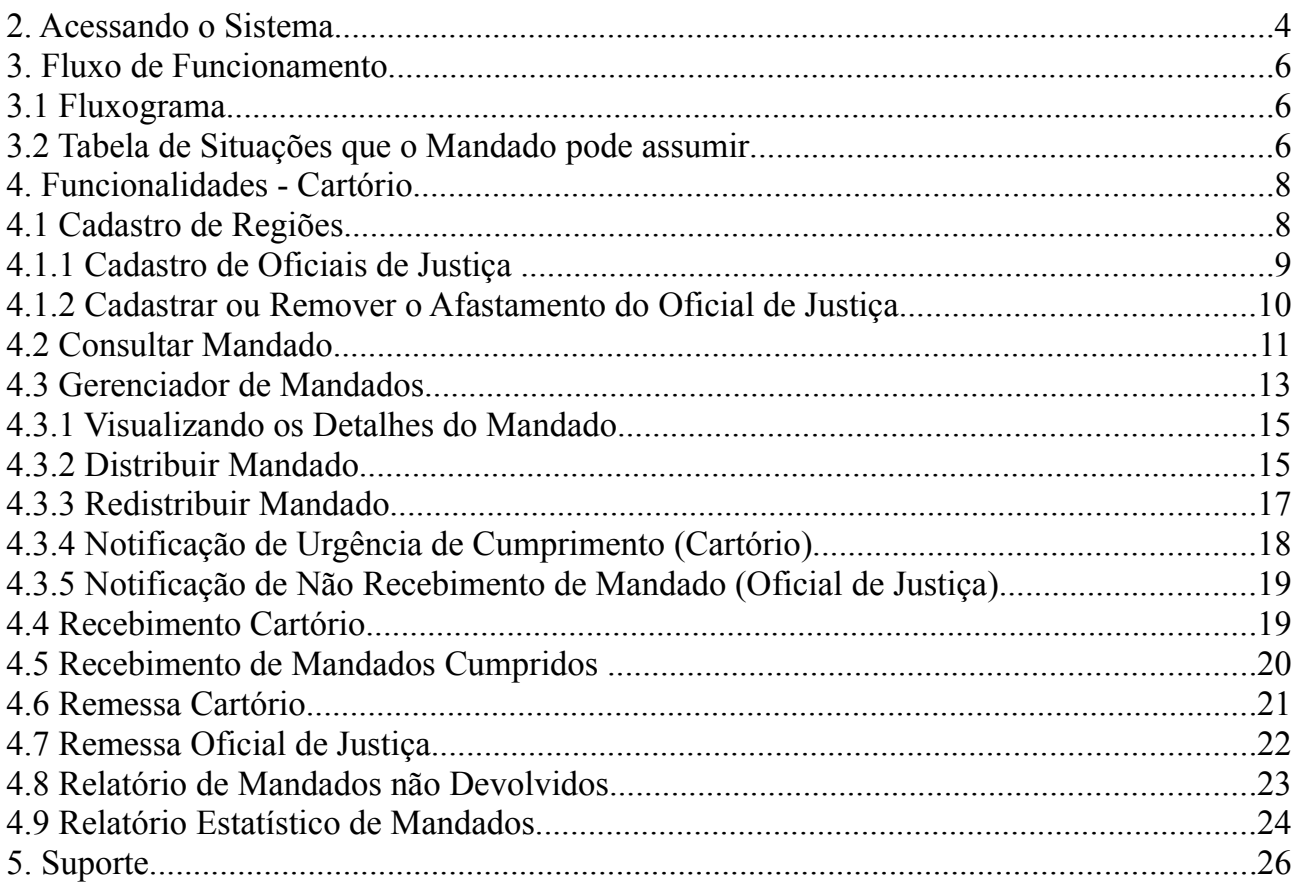

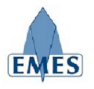

# **1. Sobre o Sistema**

O sistema denominado Central de Mandados foi concebido com o objetivo de gerenciar e tornar mais ágil as rotinas do Cartório, Central de Mandados e Oficial de Justiça no que diz respeito a Mandados, possuindo as seguintes características:

- Cadastro Eletrônico de Mandados
- Controle de Remessa e Recebimento de Mandados entre: Cartório X Central de Mandados X Oficial de Justiça
- Cadastro de Regiões e atribuição de Oficiais de Justiça
- Registro de Histórico dos andamentos do mandado (ex: Mandado Expedido, Mandado Remetido para Central de Mandados, Mandado Distribuído, etc).
- Consulta de Mandados por Número, Processo e Parte
- Registro da Certidão de Cumprimento do Mandado
- Relatórios Estatísticos
- Relatório de Mandados não Devolvidos

# **2. Acessando o Sistema**

O Sistema estará acessível através do **e-Jud** através do endereço:

#### **[https://sistemas.tjes.jus.br/sistemas/](https://sistemas.tjes.jus.br/sistemas/index.cfm)**

Ou através dos seguintes passos:

1) Acessar o site do TJ [\(www.tjes.jus.br\)](http://www.tjes.jus.br/) e clicar na opção **Login Intranet**

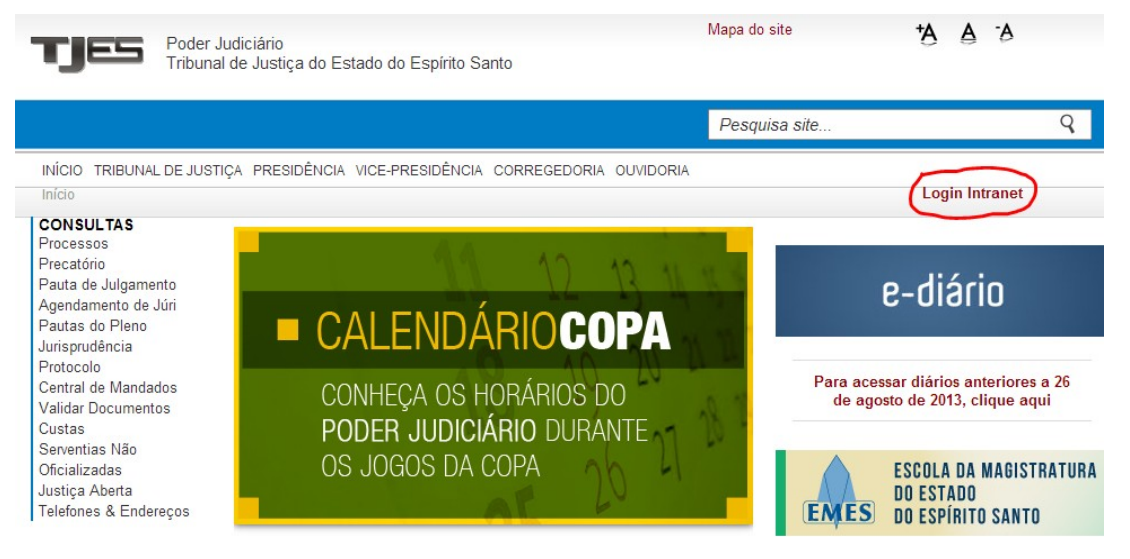

2) Efetuar o **login** com usuário e senha (mesmo utilizado para visualizar o contra-cheque)

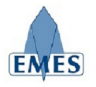

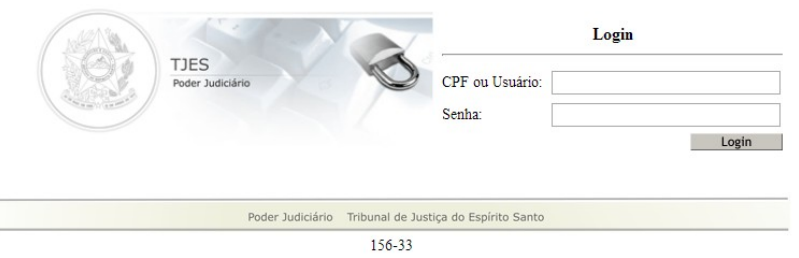

#### 3) Acessar o link **SISTEMAS → Judiciais**

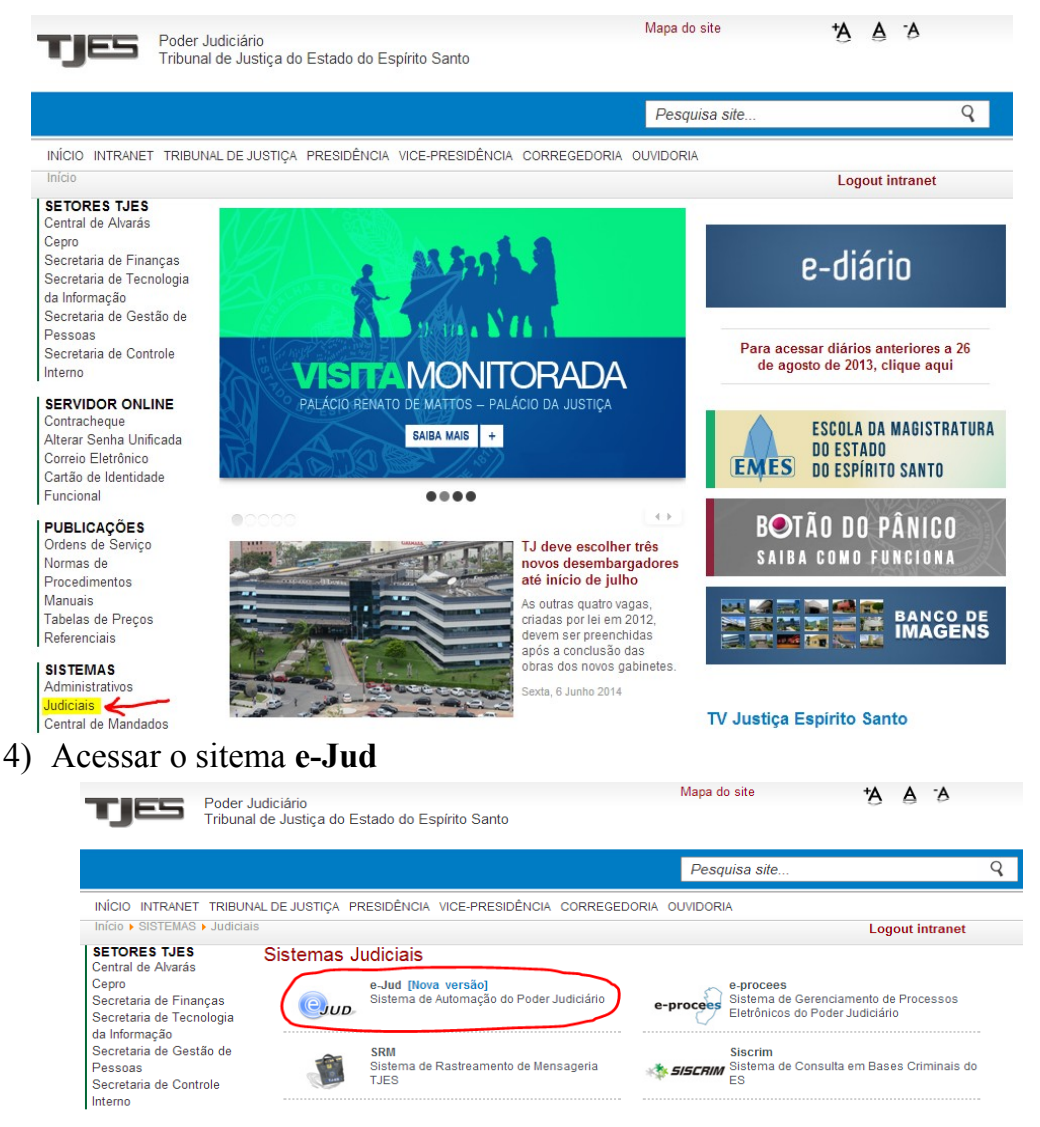

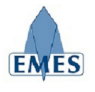

# **3. Fluxo de Funcionamento**

# **3.1 Fluxograma**

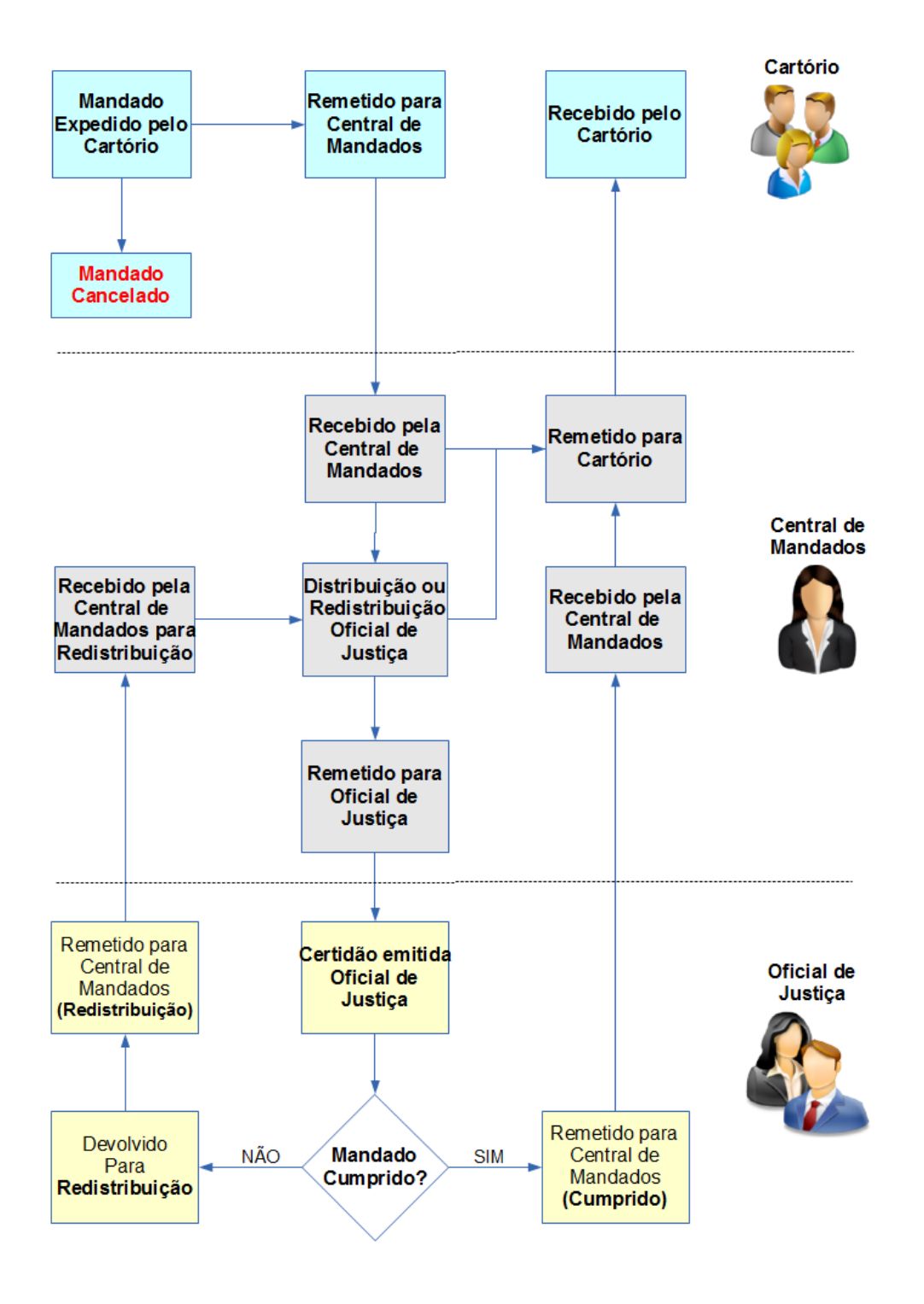

#### **3.2 Tabela de Situações que o Mandado pode assumir**

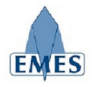

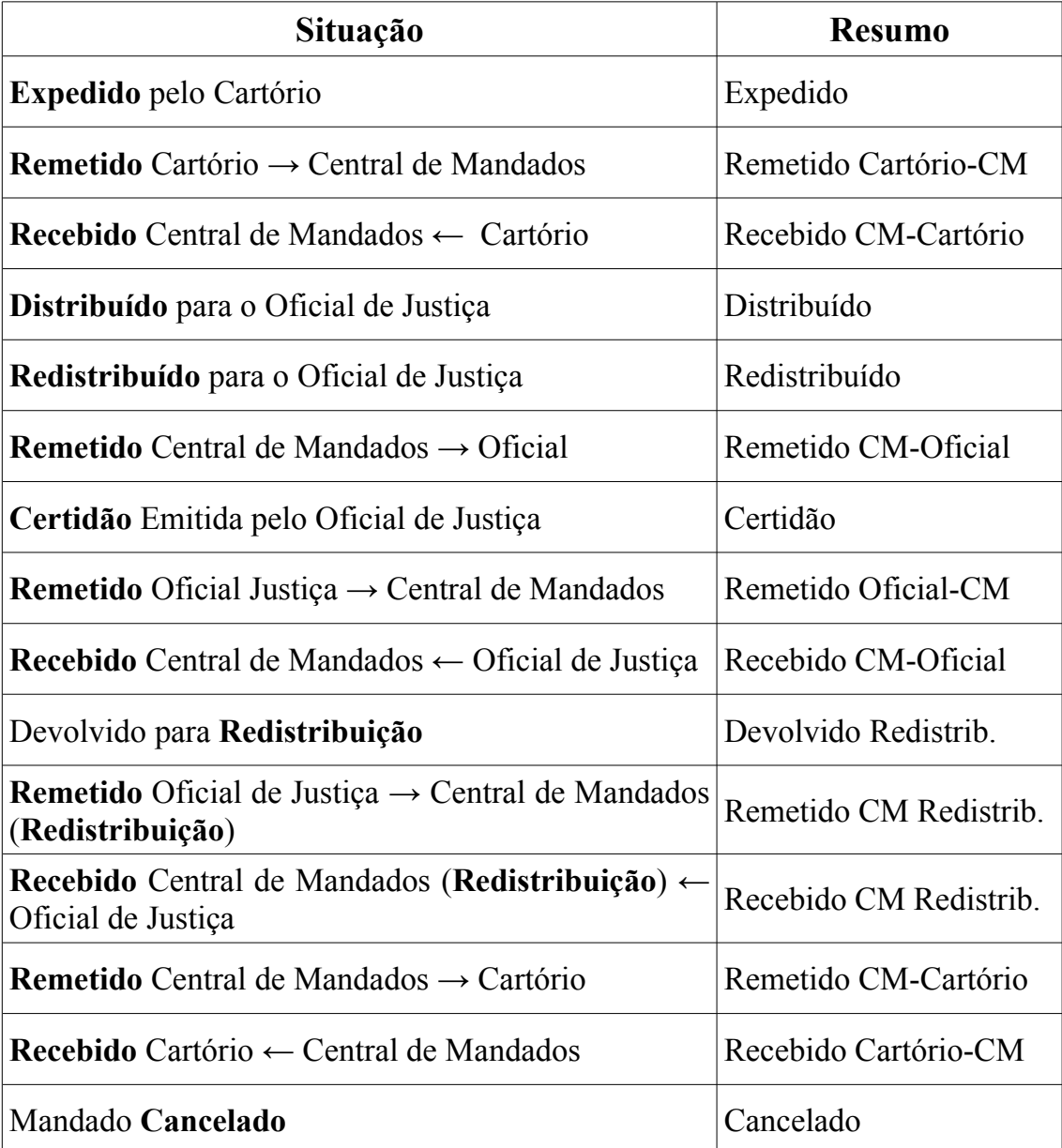

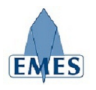

# **4. Funcionalidades - Cartório**

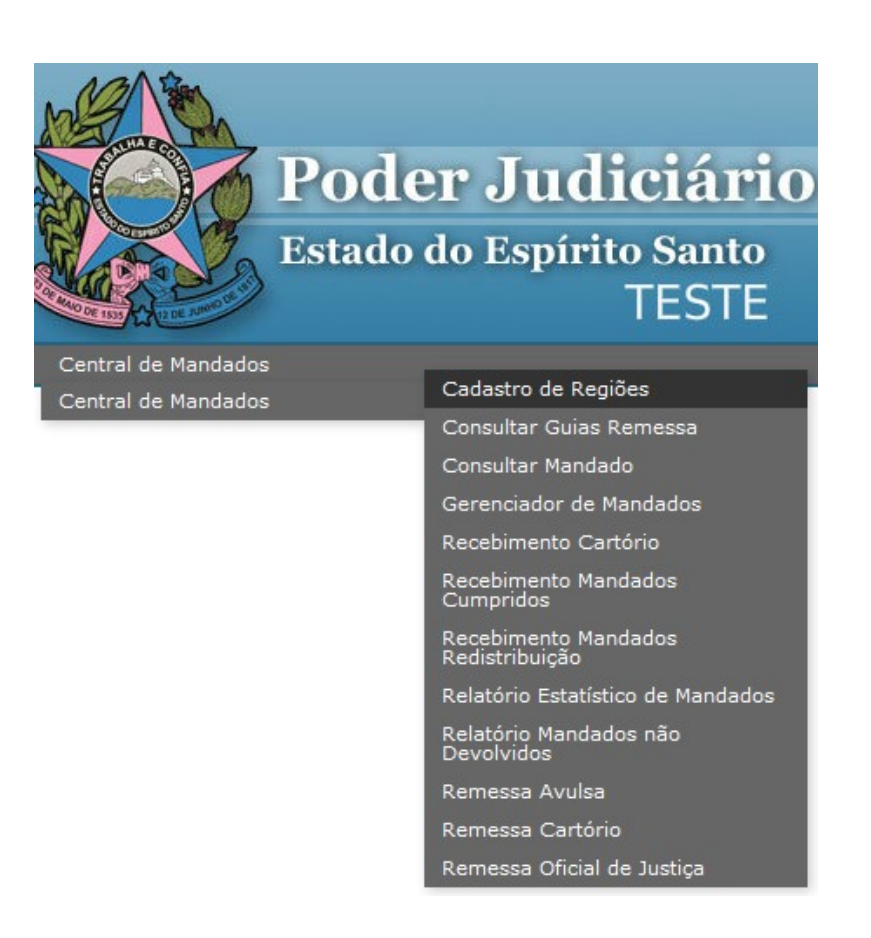

### **4.1 Cadastro de Regiões**

Esta funcionalidade tem como finalidade permitir o gerenciamento de Regiões e seus respectivos Oficiais de Justiça dentro do universo de uma Comarca. A imagem abaixo ilustra a tela inicial da funcionalidade:

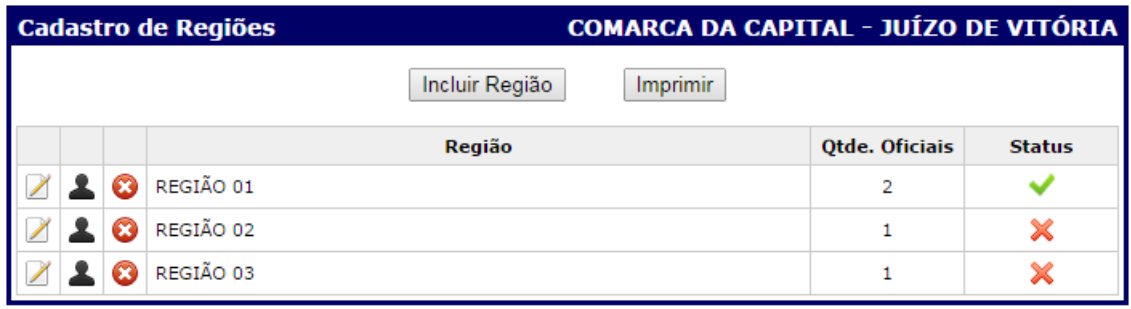

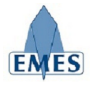

A tabela abaixo descreve as opções contidas na tela acima:

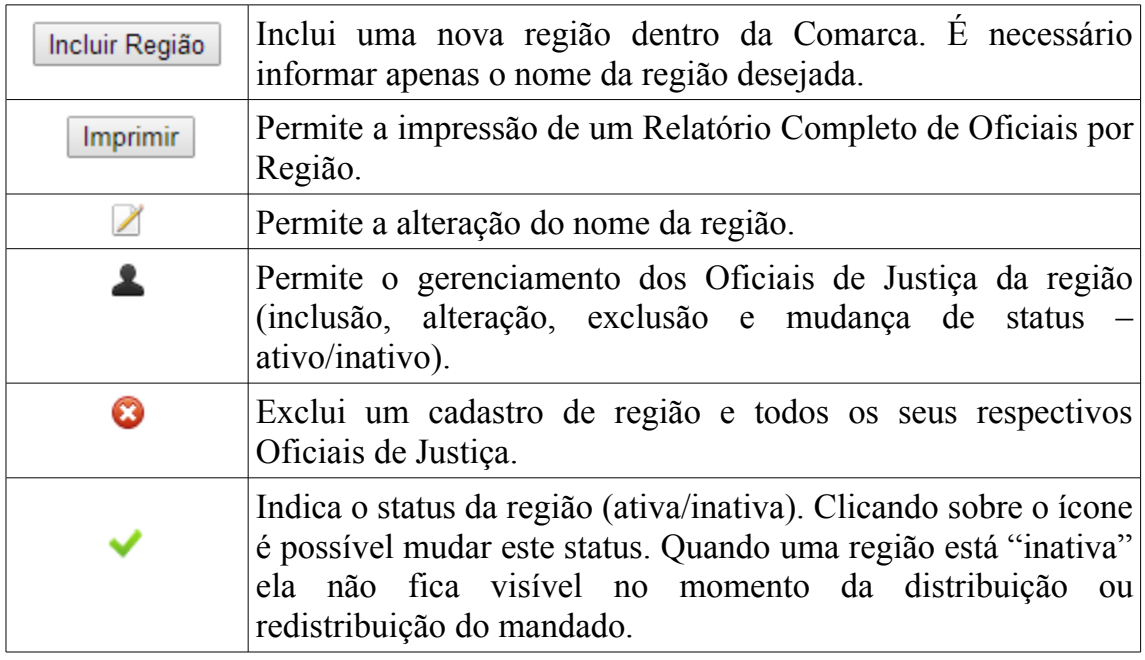

#### *4.1.1 Cadastro de Oficiais de Justiça*

Esta funcionalidade é apresentada quando a opção  $\blacktriangle$  é utilizada. A finalidade desta opção é de permitir o cadastro de oficiais de justiça pertencentes à região desejada.

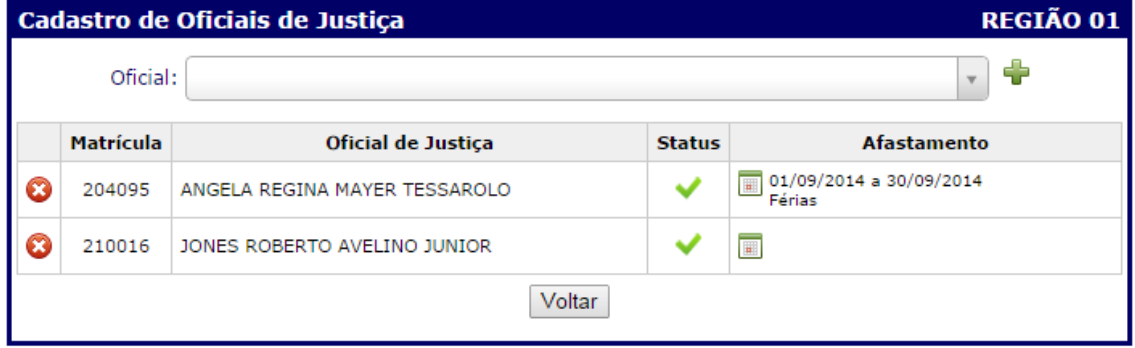

Como pode ser observado na imagem acima, para cadastrar um Oficial de Justiça à Região, basta clicar sobre o campo "Oficial" e digitar parte do nome do mesmo, que uma busca será realizada no sistema e retornará os resultados a partir da informação digitada pelo usuário. É importante destacar que o Oficial de Justiça deve estar cadastrado previamente junto aos sistemas do TJES (deve possuir login e senha de acesso ao contra-cheque, por exemplo).

Após localizar o Oficial de Justiça desejado, basta clicar na opção  $\blacktriangle$  e o mesmo será inserido na Lista de Oficiais de Justiça da Região.

Nota-se também, na lista de oficiais da região, a coluna "**Afastamento**" que exibe informações sobre o período em que o usuário não deverá constar para efeitos de distribuição/redistribuição.

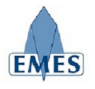

A tabela abaixo descreve as opções contidas na tela acima:

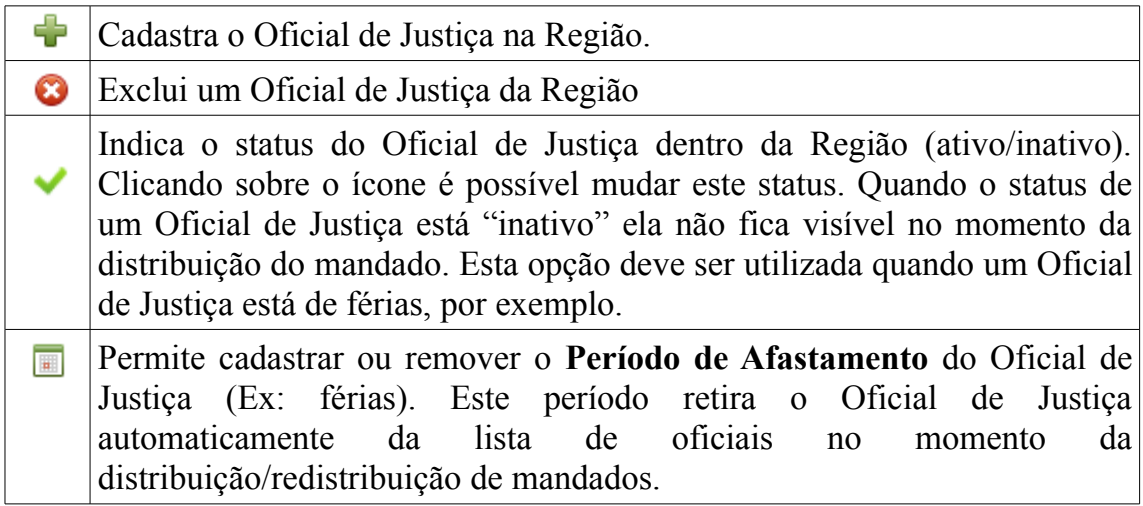

**ATENÇÃO:** é extremamente recomendado a utilização do navegador **GOOGLE CHROME** para utilizar esta funcionalidade do sistema.

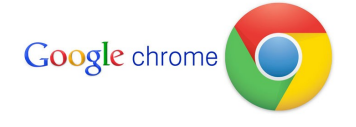

#### *4.1.2 Cadastrar ou Remover o Afastamento do Oficial de Justiça*

A tela apresentada abaixo permite cadastrar ou remover o período de afastamento definido para o Oficial de Justiça. Para cadastrar um período de afastamento, basta informar o período, o motivo do afastamento e clicar em **"Salvar"**. Quando houver algum período de afastamento cadastrado para o Oficial de Justiça, a opção **"Remover Afastamento"** aparecerá automaticamente ao acessar a tela e basta clicar nela que o período cadastrado será removido.

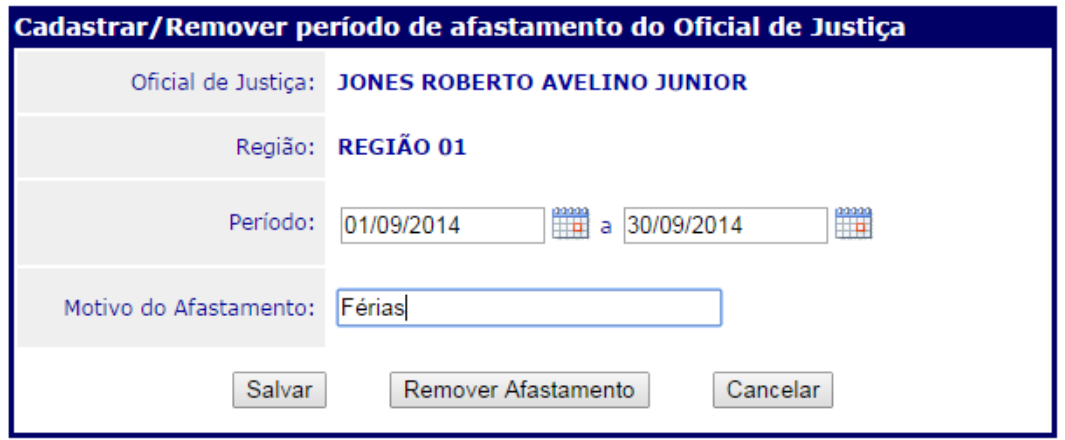

A informação sobre o afastamento também é exibida no **Relatório de Oficiais de Justiça**, conforme pode ser observado na imagem abaixo:

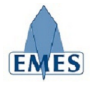

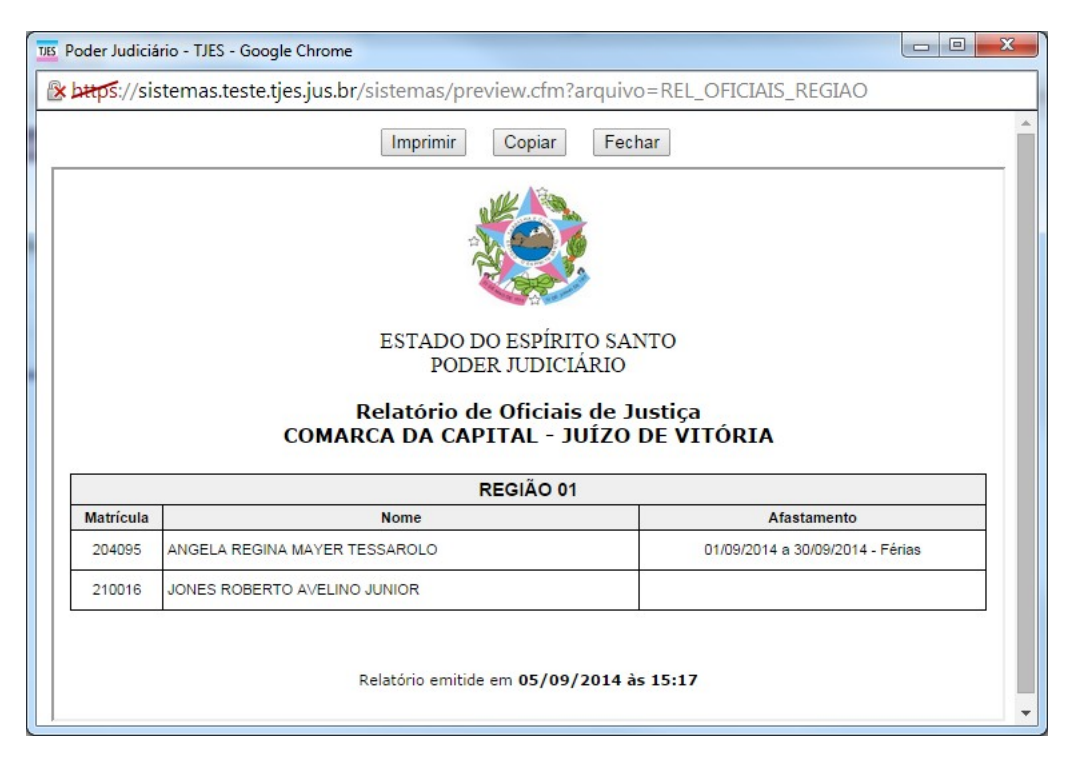

## **4.2 Consultar Mandado**

Fornece um filtro de busca para o usuário localizar um ou mais mandados, contendo os seguintes filtros de busca:

- Número do Mandado
- Número do Processo
- Nome da Parte ou Jurado

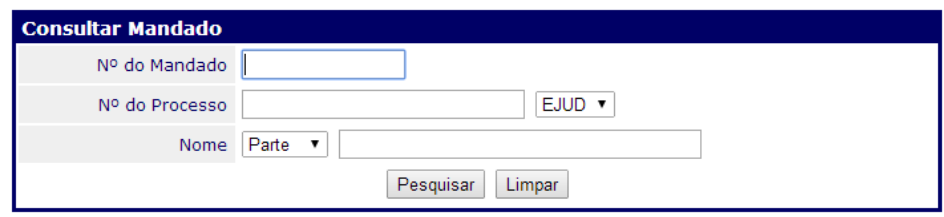

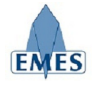

Após preencher o filtro desejado, o resultado da pesquisa é o seguinte:

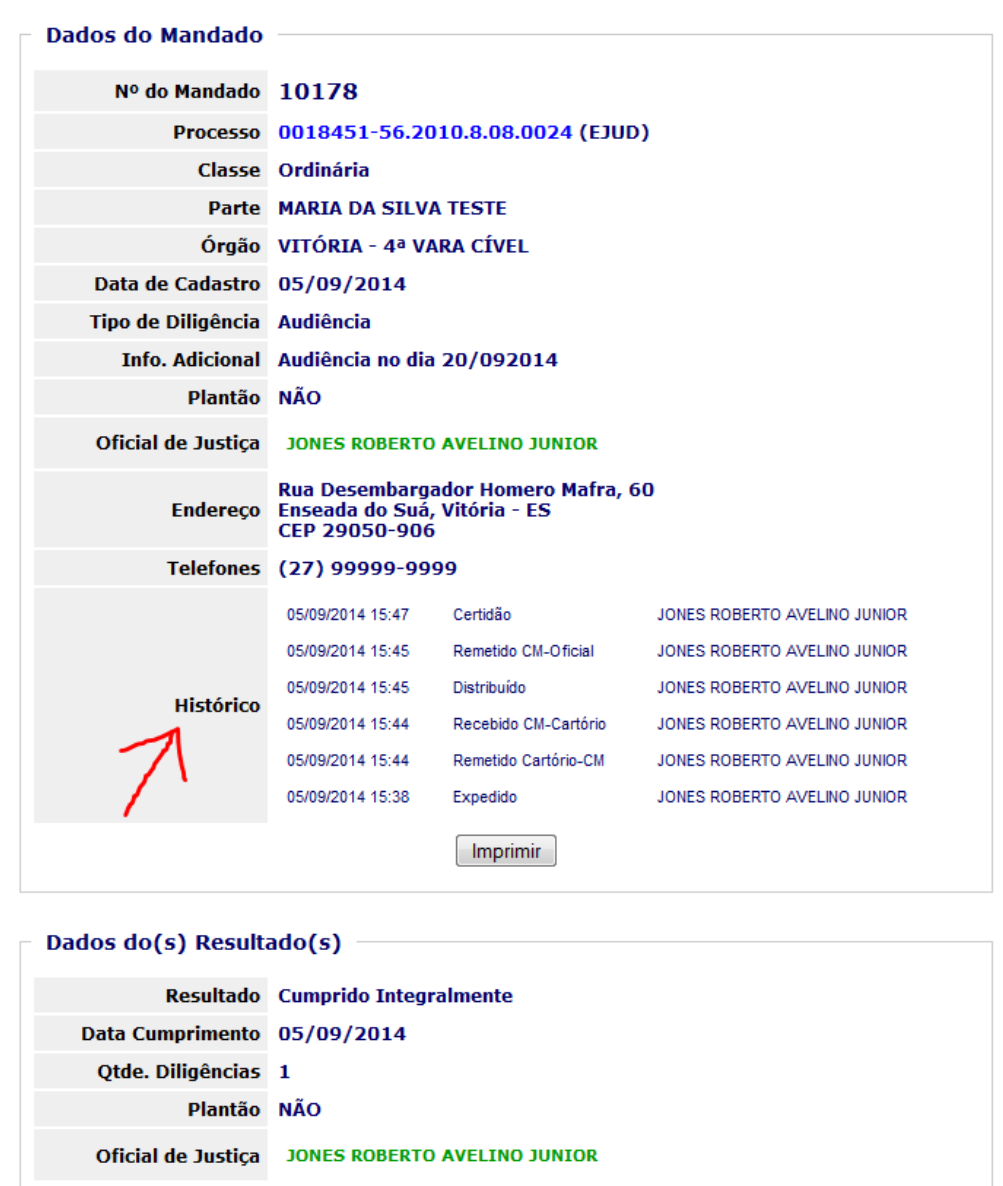

Como pode ser observado na imagem acima, são apresentadas todas as informações referentes ao mandado. Nota-se, em destaque, a informação "**Histórico**", que será utilizada para acompanhar todos todos os eventos ocorridos (Ex: Mandado Expedido, Remessa para Central de Mandados, Mandado Distribuído, etc.), bem como a data e hora de ocorrência do evento e o seu autor (usuário do sistema).

![](_page_12_Picture_0.jpeg)

# **4.3 Gerenciador de Mandados**

É uma ferramenta utilizada pela Central de Mandados para acompanhamento geral dos Mandados de acordo com a situação em que eles estejam.

![](_page_12_Picture_147.jpeg)

Ao entrar no Gerenciador de Mandados são apresentados alguns filtros de busca por mandados, sendo eles:

- **Situação:** lista os Mandados que estão na situação selecionada. Note que ao lado de cada situação há um número entre parenteses que indica a quantidade de Mandados que encontram-se em tal situação.
- **Cartório**: lista os Mandados expedidos pelo Cartório selecionado.
- **Plantão:** ao marcar esta opção, são apresentados apenas os mandados que foram cadastrados como plantão.

O botão **"atualizar"** localizado na barra superior direita do Gerenciador de mandados tem como finalidade recarregar a parte central da tela, onde os mandados aparecem.

Segue abaixo informações sobre cada situação disponível para filtro:

#### • **Remetido Cartório → Central de Mandados**

Mandados que foram expedidos pelo cartório e foram remetidos à Central de Mandados e estão pendentes de recebimento pela mesma.

#### • **Recebido Central de Mandados ← Cartório**

Mandados que foram recebidos pela Central de Mandados remetidos pelo Cartório de origem.

• **Distribuído para o Oficial de Justiça**

Mandados que já foram recebidos pela Central de Mandados e foram distribuídos para um Oficial de Justiça, mas ainda não foram remetidos ao mesmo.

• **Redistribuído para o Oficial de Justiça**

Mandados que foram redistribuídos para um novo Oficial de Justiça, após terem sido devolvidos por outro Oficial de Justiça para redistribuição.

• **Remetido Central de Mandados → Oficial**

Mandados que foram distribuídos pela Central de Mandados ao Oficial de Justiça e foram remetidos para o mesmo (ação de entregar o mandado nas mãos do Oficial de Justiça – gera Guia de Remessa). Quando esta ação é executada, automaticamente é gerado um andamento no processo de

![](_page_13_Picture_0.jpeg)

origem do mandado: **38 – Aguardando cumprimento mandado** (exclusivo para processos de Primeira Instância – e-JUD).

#### • **Certidão Emitida pelo Oficial de Justiça**

Mandados em que o Oficial de Justiça já registrou a Certidão. Estando nesta situação, ainda é permitido que o Oficial de Justiça altere o conteúdo da certidão, antes de remete-la à Central de Mandados.

#### • **Remetido Oficial Justiça → Central de Mandados**

Mandados que foram cumpridos por um Oficial de Justiça (foi gerada uma Certidão para o mesmo) e foram remetidos à Central de Mandados (gera Guia de Remessa).

• **Recebido Central de Mandados ← Oficial de Justiça** Mandados que foram cumpridos por um Oficial de Justiça, foram remetidos do mesmo à Central de Mandados e foram recebidos por esta.

#### • **Devolvido para Redistribuição**

Mandados que não podem ser cumpridos pelo Oficial de Justiça atribuído (com a devida Certidão descrevendo o motivo do impedimento) e que serão devolvidos à Central de Mandados para Redistribuição.

• **Remetido Oficial Justiça → Central de Mandados (Redistribuição)** Mandados que foram remetidos à Central de Mandados para serem redistribuídos a outro Oficial de Justiça (foi gerada uma Certidão justificando a devolução).

#### • **Remetido Central de Mandados → Cartório**

Mandados que foram cumpridos, foram remetidos do Oficial de Justiça à Central de Mandados, foram recebidos pela Central de Mandados e foram remetidos ao Cartório que os expediu.

![](_page_14_Picture_0.jpeg)

#### *4.3.1 Visualizando os Detalhes do Mandado*

Sempre que necessário, o usuário poderá visualizar os **Detalhes do Mandado** clicando sobre o **Número do Mandado**, conforme pode ser observado na imagem abaixo:

![](_page_14_Picture_65.jpeg)

![](_page_14_Picture_66.jpeg)

Como pode ser observado na imagem acima, todos os detalhes do Mandado são exibidos (Dados Gerais, Histórico de Eventos, Resultado do Cumprimento, Notificação de Urgência). Note que alguns eventos do histórico (ex: Certidão) possuem um hiperlink que ao ser clicado, abre o conteúdo do documento gerado.

#### *4.3.2 Distribuir Mandado*

Os mandados só poderão ser **distribuídos** aos Oficiais de Justiça quando forem **recebidos do Cartório pela Central de Mandados**, sendo assim, para distribuir um ou mais mandados, acesse o **Gerenciador de Mandados** e selecione o filtro pela situação: **"Recebido Central de Mandados ← Cartório"**, como pode ser observado na imagem abaixo:

![](_page_15_Picture_0.jpeg)

![](_page_15_Picture_57.jpeg)

Ao clicar na opção **"Distribuir"**, uma nova tela será apresentada com as opções necessárias para a realização da distribuição:

![](_page_15_Picture_58.jpeg)

Para realizar a distribuição, primeiro deve ser selecionada a **Região** (conforme destaque acima) e logo abaixo aparecerá um campo onde deve ser selecionado o **Oficial de Justiça** (basta começar a digitar o nome ou parte do nome do oficial) que cumprirá tal mandado.

**IMPORTANTE:** quando um mandado é cadastrado pelo Cartório com a indicação de **Plantão** é possível indicar **mais de um** Oficial de Justiça para cumprimento do mesmo.

**IMPORTANTE:** Enquanto o Mandado distribuído ou redistribuído não estiver ainda "Remetido ao Oficial de Justiça", será possível alterar a distribuição ou redistribuição, indicando um novo oficial de justiça.

![](_page_16_Picture_0.jpeg)

**ATENÇÃO:** é extremamente recomendado a utilização do navegador **GOOGLE CHROME** para utilizar esta funcionalidade do sistema.

![](_page_16_Picture_2.jpeg)

#### *4.3.3 Redistribuir Mandado*

Os mandados só poderão ser **redistribuídos** aos Oficiais de Justiça quando forem **devolvidos para redistribuição** pelo Oficial de Justiça responsável (realiza uma remessa específica para **Redistribuição**) e foram recebidos pela Central de Mandados, sendo assim, para realizar a redistribuição de um ou mais mandados, acesse o Gerenciador de Mandados e selecione o filtro pela situação: **"Recebido Central de Mandados (Redistribuição) ← Oficial de Justiça"**, como pode ser observado na imagem abaixo:

![](_page_16_Picture_64.jpeg)

A partir daí, a opção **"Redistribuir"** fica disponível e ao ser acessada, a tela é aberta a mesma tela de distribuição da opção **"Distribuir"** (Item 4.3.2 deste manual).

![](_page_17_Picture_0.jpeg)

#### *4.3.4 Notificação de Urgência de Cumprimento (Cartório)*

Quando houver necessidade, o Cartório poderá gerar uma **Notificação de Urgência** para um determinado mandado, através do Gerenciador de Mandados. Esta notificação ficará visível (o mandado ficará destacado em **vermelho**) para todos os envolvidos (Cartório, Central de Mandados e Oficial de Justiça), conforme pode ser observado na imagem abaixo:

![](_page_17_Picture_31.jpeg)

![](_page_17_Picture_32.jpeg)

![](_page_18_Picture_0.jpeg)

#### *4.3.5 Notificação de Não Recebimento de Mandado (Oficial de Justiça)*

O Oficial de Justiça também poderá emitir uma "notificação" à Central de de Mandados indicando que, mesmo constando como remetido para ele, o mandado não foi entregue a ele fisicamente. Tal notificação destacará a cor de fundo do Mandado (no Gerenciador de Mandados), conforme pode ser observado na imagem abaixo:

![](_page_18_Picture_75.jpeg)

## **4.4 Recebimento Cartório**

Esta funcionalidade é utilizada para realizar o recebimento de 01 ou mais mandados que foram **remetidos do Cartório para a Central de Mandados**. Automaticamente já serão listados os mandado que se encontrarem nesta situação, bastando selecionar o **Cartório de Origem**, conforme pode ser verificado na imagem abaixo:

![](_page_18_Picture_76.jpeg)

Também é possível realizar o recebimento avulso de um Mandado, através da opção destacada na imagem acima, bastando apenas ser informado o Nº do Mandado, digitado pelo usuário ou lido através de um **Leitor de Código de Barras**.

![](_page_18_Picture_77.jpeg)

A partir da pesquisa, são apresentadas todas as informações sobre o Mandado e a opção para **Confirmar o Recebimento**.

![](_page_19_Picture_0.jpeg)

![](_page_19_Picture_46.jpeg)

# **4.5 Recebimento de Mandados Cumpridos**

Esta funcionalidade é utilizada para realizar o recebimento de 01 ou mais mandados que foram cumpridos e remetidos do **Oficial de Justiça para a Central de Mandados**. Automaticamente já serão listados os mandado que se encontrarem nesta situação, bastando selecionar o **Oficial de Justiça**, conforme pode ser verificado na imagem abaixo:

![](_page_19_Picture_47.jpeg)

Também é possível realizar o recebimento avulso de um Mandado, através da opção destacada na imagem acima, bastando apenas ser informado o Nº do Mandado, digitado pelo usuário ou lido através de um **Leitor de Código de Barras**.

![](_page_19_Picture_48.jpeg)

![](_page_20_Picture_0.jpeg)

A partir da pesquisa, são apresentadas todas as informações sobre o Mandado e a opção para **Confirmar o Recebimento**.

### **4.6 Remessa Cartório**

A funcionalidade **"Remessa Cartório"** tem como objetivo realizar a remessa de 01 ou mais mandados (que já foram cumpridos pelo Oficial de Justiça) para o Cartório de origem (deve ser selecionada conforme imagem abaixo), sendo gerada uma "Guia de Remessa" própria.

![](_page_20_Picture_72.jpeg)

Como pode ser observado na imagem acima, são apresentados **TODOS** os mandados que estão na situação "**Remetido Oficial de Justiça → Central de Mandados**", sendo estes pendentes de remessa ao **Cartório**.

O Usuário pode selecionar 01 ou mais mandados a serem remetidos ou utilizar a opção "**Selecionar Todos**" (em destaque) e confirmar a operação clicando no botão:

![](_page_20_Picture_73.jpeg)

Após a confirmação da "**Remessa**" a **Guia de Remessa** é apresentada:

![](_page_21_Picture_0.jpeg)

![](_page_21_Picture_59.jpeg)

### **4.7 Remessa Oficial de Justiça**

A funcionalidade **"Remessa Oficial de Justiça"** tem como objetivo realizar a remessa de 01 ou mais mandados (que já foram distribuídos ou redistribuídos) para o Oficial de Justiça responsável (deve ser selecionado conforme imagem abaixo), sendo gerada uma "Guia de Remessa" própria.

![](_page_21_Picture_60.jpeg)

Como pode ser observado na imagem acima, são apresentados **TODOS** os mandados que estão nas situações **"Distribuído para o Oficial de Justiça"** ou **"Redistribuído para o Oficial de Justiça**", sendo estes pendentes de remessa ao **Oficial de Justiça**.

O Usuário pode selecionar 01 ou mais mandados a serem remetidos ou utilizar a opção "**Selecionar Todos**" (em destaque) e confirmar a operação clicando no botão:

Confirmar Remessa para o Oficial de Justiça

![](_page_22_Picture_0.jpeg)

![](_page_22_Picture_64.jpeg)

Após a confirmação da "**Remessa**" a **Guia de Remessa** é apresentada:

![](_page_22_Picture_65.jpeg)

### **4.8 Relatório de Mandados não Devolvidos**

Este relatório permitirá que os mandados que já foram remetidos ao Oficial de Justiça e ainda não foram devolvidos, possam ser identificados e acompanhados pela Central de Mandados.

![](_page_22_Picture_66.jpeg)

Como pode ser observado na imagem acima, existem dois filtros de busca para a geração deste relatório, sendo eles:

- **Mandados não devolvidos há mais de:** indica há quantos dias o mandado está com o oficial de justiça desde que foi distribuído pela Central de Mandados.
- **Oficial de Justiça:** utilizado quando é necessário gerar o relatório de um oficial de justiça específico.

Abaixo é possível verificar como o resultado do relatório é apresentado:

![](_page_23_Picture_0.jpeg)

![](_page_23_Picture_56.jpeg)

# **4.9 Relatório Estatístico de Mandados**

Este relatório tem como finalidade gerar informações totalizadas para acompanhamento geral da Central de Mandados sobre os seus mandados.

![](_page_23_Picture_57.jpeg)

Como pode ser observado na imagem acima, existem três filtros de busca para a geração deste relatório, sendo eles:

- **Período:** período desejado para consulta das informações.
- **Região:** permite a consulta das informações somente de uma determinada região.
- **Oficial de Justiça:** utilizado quando é necessário gerar o relatório de um oficial de justiça específico.

Abaixo é possível verificar como o resultado do relatório é apresentado:

![](_page_24_Picture_0.jpeg)

![](_page_24_Picture_6.jpeg)

![](_page_25_Picture_0.jpeg)

Para quaisquer dúvidas, problemas ou sugestões, pedimos que envie um e-mail para: **[atendimentosti@tjes.jus.br](mailto:atendimentosti@tjes.jus.br)** especificando no assunto: **Suporte Sistema Central de Mandados e-jud**.